## wyndhamcity

Wyndham Supplier Portal

## Need to reset your password for the Portal? Follow the instructions below.

Step 1. Click the 'Log in to the Wyndham Supplier Portal here' link on our Wyndham website.

https://www.wyndham.vic.gov.au/about-council/tenders-suppliers/wyndham-supplier-portal

## Wyndham Supplier Portal Resources

Use the below resources for support when registering on Wyndham's new Supplier Portal.

Log in to the Wyndham Supplier Portal here

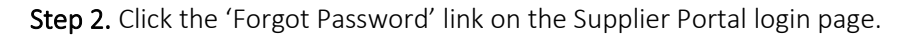

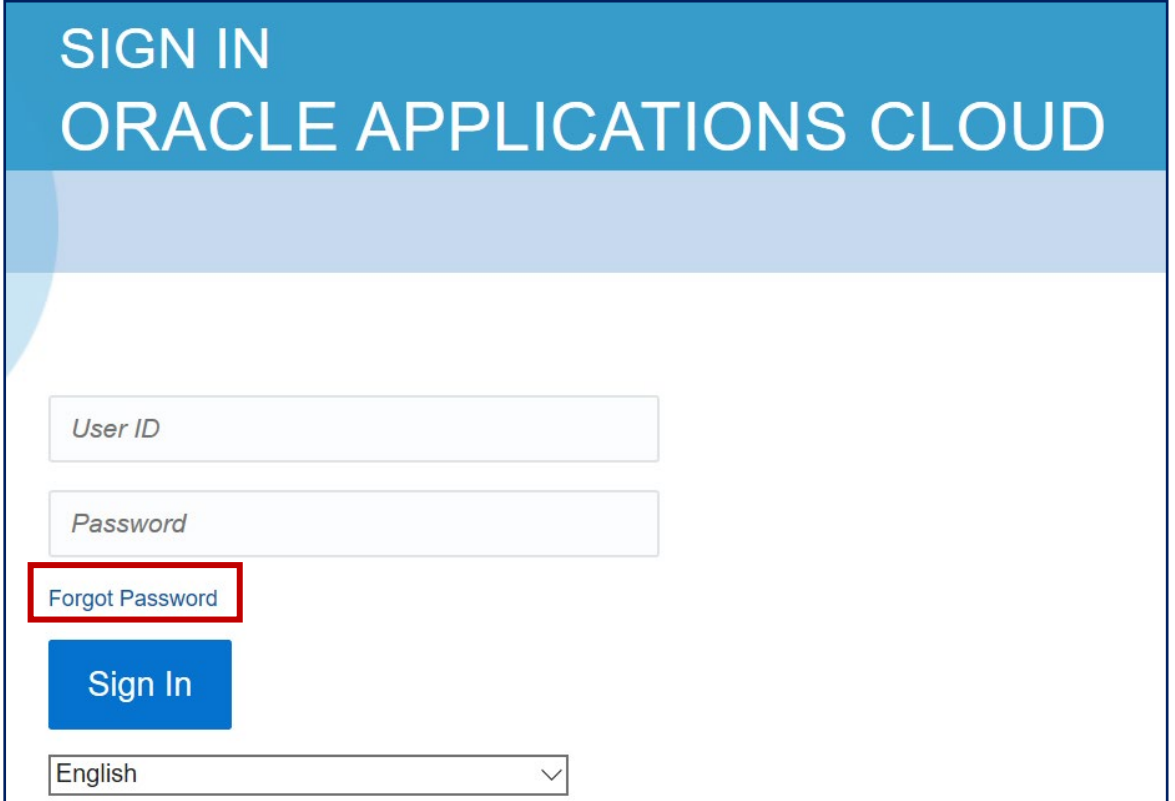

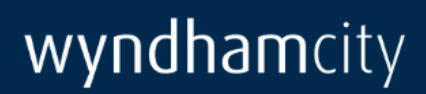

Step 3. Enter your email address that initially received the Supplier communication from Wyndham and select the forgot password option. Then click 'Submit'.

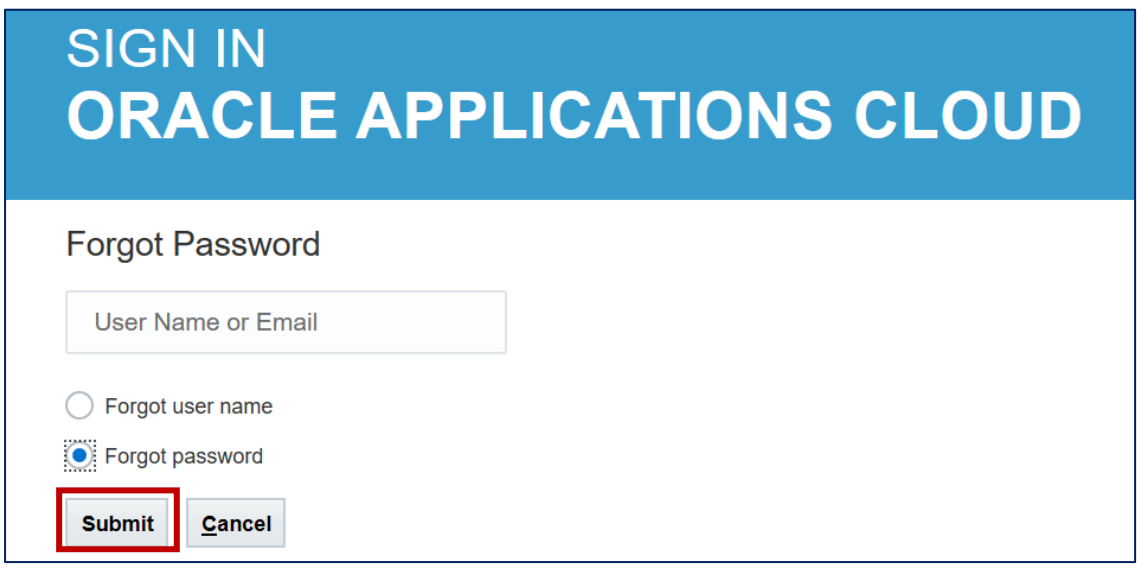

Step 4. Close the browser window and wait for the automatically generated email to reach your inbox. Do not click the 'Sign In' button.

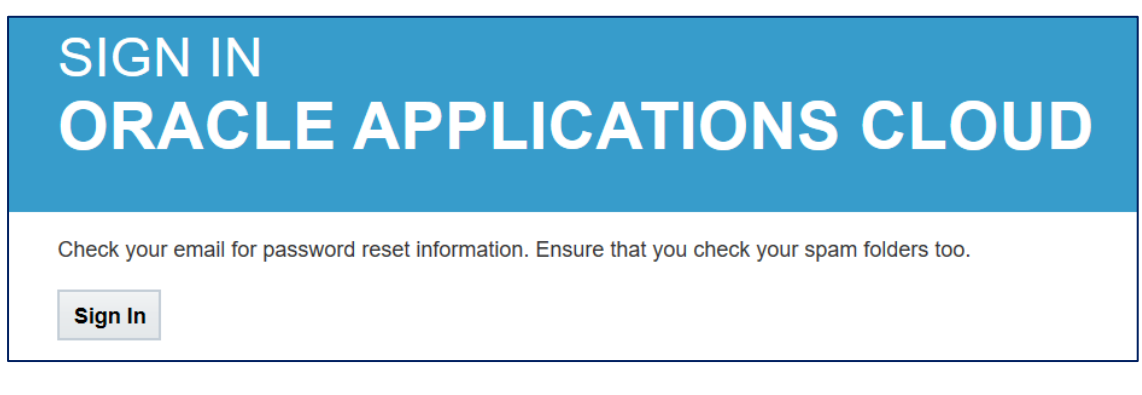

Step 5. Follow the instructions from the system generated email you receive in your inbox to reset your password. Make sure you are checking the email inbox you entered at Step 3.

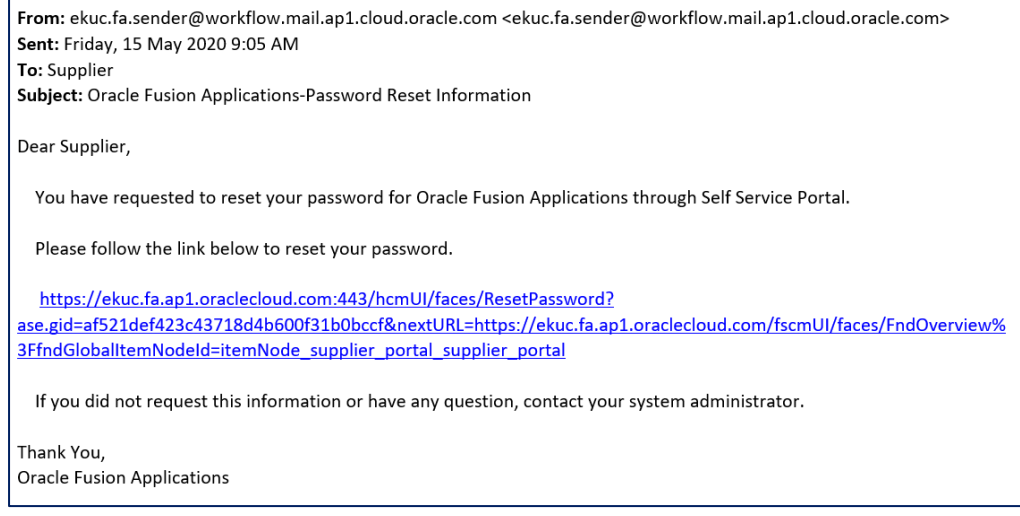

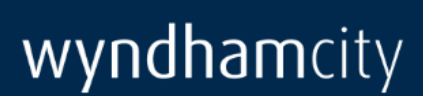

Step 6. Enter your chosen password, then click 'Submit'.

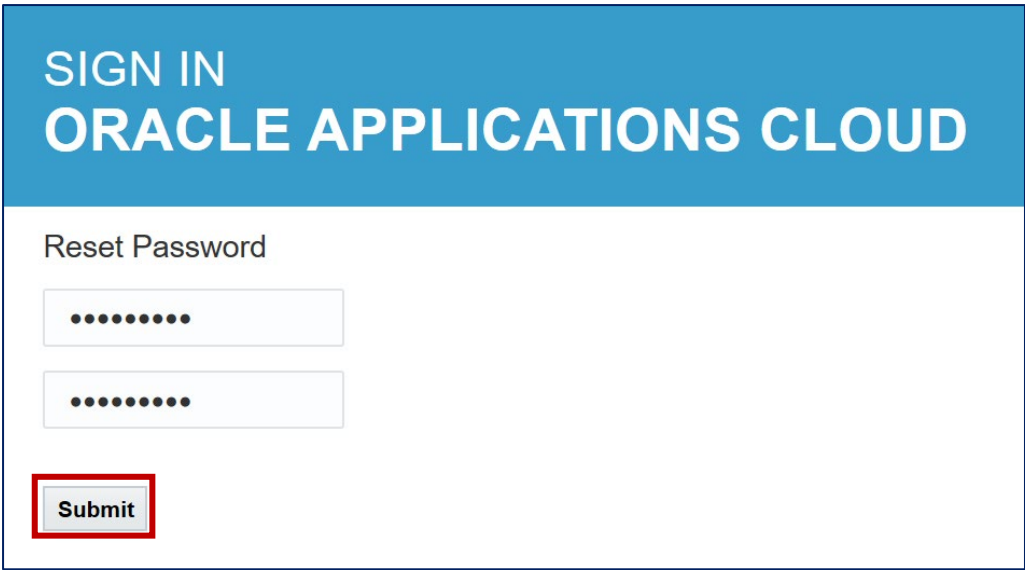

Step 7. Sign-in to the Wyndham Supplier Portal using your email as the User ID and your new password.

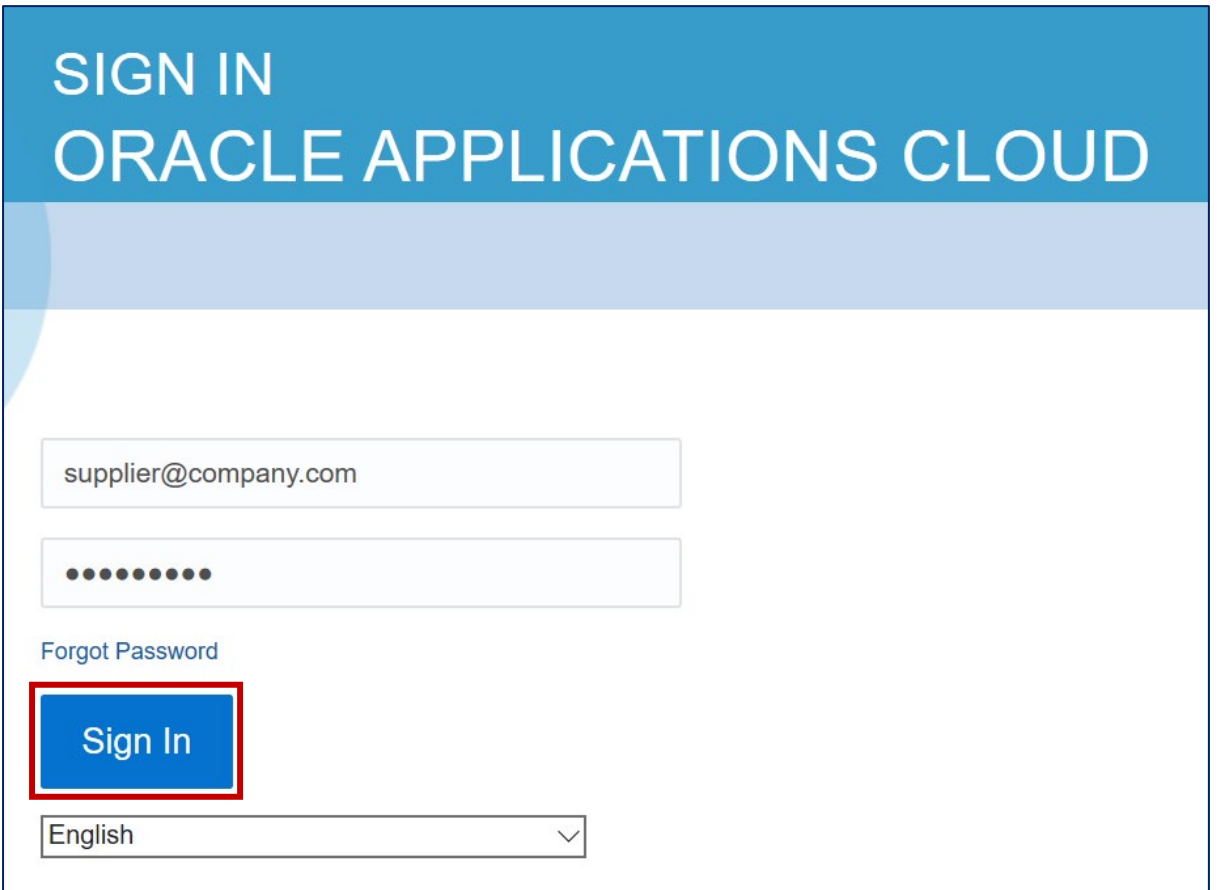

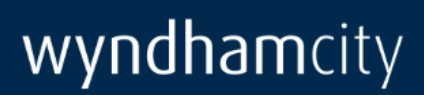